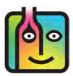

These instructions are for users of the **Escali SmartConnect Kitchen Scale** purchased from <u>barkeepapp.com</u>.

The scale was discontinued by the manufacturer in 2021. Users with an existing Escali SmartConnect will still be able to use the scale with BarkeepApp. If you have questions regarding your Escali SmartConnect, contact <u>support@barkeepapp.com</u>

Users of the **Etekcity Luminary** digital scale should refer to the **Etekcity Luminary User Guide** for instructions.

Users of any other digital scales and/or scales where users will enter weight manually should refer to the **BarkeepApp User Guide** for instructions.

### Contents

| Systems Requirements                                            | . 2 |
|-----------------------------------------------------------------|-----|
| Getting Started                                                 | . 3 |
| Setting up an Escali SmartConnect Scale for use with BarkeepApp | 3   |
| Troubleshooting – Configuring the Scale                         |     |
| Tips for Using your Escali Scale                                | . 6 |
| Estimating vs. Weighing – Why weigh your bottles?               |     |
| Changing the Weight Display Format                              | . 8 |
| Setting Full and Empty Bottle Weight                            | . 9 |
| How does Barkeep calculate amounts based on Weight?             |     |
| Using an Escali SmartConnect Scale                              | 12  |
| Are you connected?                                              |     |
| Weighing the Bottles                                            | 13  |
| Weighing and Scanning Bottles                                   | 14  |
| Adding Multiple Entries for the same Item                       | 15  |
| Updating Bottle Weights during an Inventory                     |     |
| with BarkeepOnline                                              |     |

**Note:** There are many other models of the **Escali SmartConnect** scales available. <u>Only</u> models purchased via <u>barkeepapp.com</u> are certified to work with BarkeepApp. Other models will not work and are <u>not</u> supported by Barkeep. We are not able to provide assistance with or answer questions about scales purchased elsewhere.

### Systems Requirements Escali SmartConnect Scale

The **Escali SmartConnect** scale is the model of **Bluetooth** digital scale that was available from Barkeep. The scale was discontinued by the manufacturer in 2021.

Your iOS Device must have Bluetooth LE (Bluetooth 4.0) capability.

### 🛞 Escali

The **Escali** will work with any **iOS** Device with **Bluetooth LE** (Low Energy) capacity. The following **iOS** Devices are compatible with our **Escali SmartConnect** scales:

- iPhone 4S or later
- iPod Touch 5th generation and later
- iPad 3rd generation and later
- iPad Mini

The Escali does not require the use of any Linea-Pro scanner or Infinea Tab scanner.

### Do I need the Escali SmartConnect app?

No.

The manufacturer's website offers an **Escali SmartConnect** app, but you do <u>not</u> need to download and install this app to use your scale with Barkeep.

We do <u>not</u> recommend installing the app from **Escali** under most circumstances.

On occasion, after some users contact Barkeep Support, we recommend installing the app. You should only install the **Escali SmartConnect** app <u>after</u> being instructed to do so by Barkeep Support.

### What if I did not purchase a scale from Barkeep?

There are many other models of the **Escali SmartConnect** scales available. <u>Only</u> those that were purchased from <u>barkeepapp.com</u> are certified to work with BarkeepApp. Other models will not work with BarkeepApp and are <u>not</u> supported by Barkeep. We are not able to provide assistance with or answer questions about scales purchased elsewhere.

# **Getting Started**

Setting up an Escali SmartConnect Scale for use with BarkeepApp

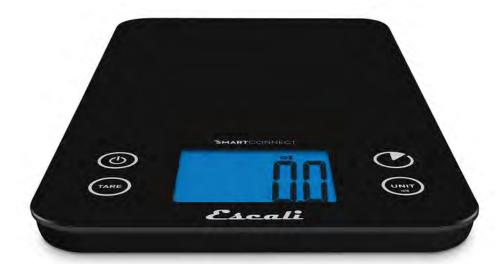

- I. The first step is to install 3 (three) AAA batteries.
  - The battery compartment is located on the underside of the scale.
  - After you have installed batteries, you are ready to start using your Escali SmartConnect.
  - Remember that the scale will turn off automatically after 5 minutes of inactivity.
- 2. Turn on your scale.
- 3. Select iOS Settings 🚳 and verify that your iOS Device's Bluetooth support 🙆 is turned on.
- 4. Launch BarkeepApp on your compatible iOS Device and select Settings. 🕒
- 5. Next, select Bluetooth Scale C to configure your scale.

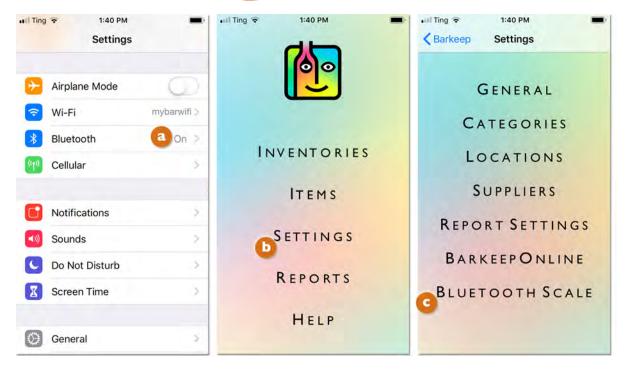

### Setting up an Escali SmartConnect (cont.)

- 6. Select Escali 🙆
  - You do not need to "pair" the scale with your **iOS** Device(s).
  - The Escali SmartConnect scale works directly with your iOS Device and does not require the use of a Linea-Pro or an Infinea Tab scanner.
- 7. Select Ok Cafter Barkeep confirms you have configured your Escali SmartConnect scale and you are ready to go.
- 8. If your scale did not connect, continue to **next page** for troubleshooting.

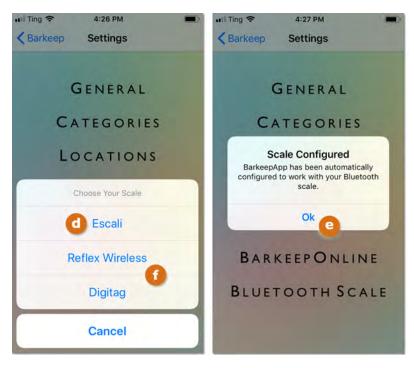

- **9.** After this initial configuration of your **Escali** SmartConnect scale, under most circumstances, you should not need to repeat this process.
- 10. In the future, when your scale is turned on during an Inventory and you wish to add an Item by weight, you should see the Bluetooth icon and be able to weigh and add partial bottles like you always do.

**Can you use more than one Escali SmartConnect scale at the same time?** Yes. When you have more than one staff member weighing and adding Items to the same Inventory, they each can be using their own **Escali SmartConnect** scale.<sup>1</sup>

**Note:** The **Reflex Wireless** and **Digitag 1** are older models of scales that were previously sold by Barkeep. If you purchased a **Reflex Wireless** or **Digitag** from Barkeep and have questions, please contact Barkeep Support.

#### continue to next page for troubleshooting

<sup>&</sup>lt;sup>1</sup> A BarkeepOnline subscription is required for multiple staff members to work together in Barkeep.

## Setting up an Escali SmartConnect (cont.)

## Troubleshooting – Configuring the Scale

After the initial set-up of your **Escali SmartConnect** scale, when the scale is turned on and is in proximity to your **iOS** Device, your scale should automatically reconnect to BarkeepApp.

## **No Connection?**

If the **Escali SmartConnect** scale failed to configure and/or you cannot see the **Bluetooth** icon when you select to weigh bottles, below is a checklist to review:

- Make sure that your scale is on. The scale will turn off automatically after 5 minutes of inactivity.
- This symbol will appear to warn of a low battery.
- Make sure your iOS Device and scale are near each other.
   For example, if you leave the area where you are conducting your Inventory, it may take a moment for your iOS Device and Escali
   SmartConnect scale to reconnect after you return.

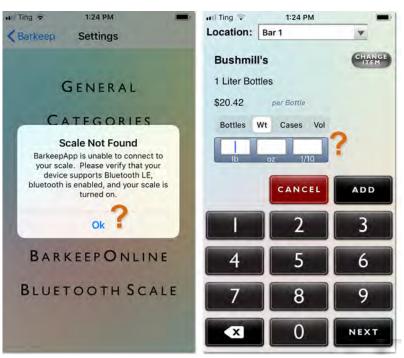

- ✓ The Escali SmartConnect scale is designed to only work with one iOS Device at a time. Check that another iOS Device is not connected to your scale. For example, if you are taking Inventory with your iPad and using the Escali SmartConnect scale, your iPhone should not be connected to your scale at the same time. That said we know that some of our users have a team of staff that takes inventory with more than one iPad while sharing one scale — and it works fine.
- ✓ Occasionally another piece of your equipment such as printer or laptop with will have Bluetooth capacity and connect to the Escali SmartConnect scale. You might have to shut down the interfering piece of equipment or move your scale and iOS Device to another room.
- ✓ In rare instances, an older iOS Device might detect a new Escali SmartConnect scale, but it will not be compatible with the scale unless it is one of the newer iOS Devices with Bluetooth LE capacity.
- Verify that the iOS Device and Escali SmartConnect scale you are using are compatible.
   See page 2 for System Requirements.
- ✓ If you have installed the **Escali SmartConnect** app, remove it from your **iOS** Device.

### Still no Connection?

If your **iOS** Device is still not configured/connected to your **Escali SmartConnect** scale, we would suggest the following steps:

- Exit, force quit and restart BarkeepApp.
- Turn off and restart your **iOS** Device.
- Turn off and restart your Escali SmartConnect scale.
- Repeat the steps to configure your scale on page 4 but try placing a bottle on the scale as you do so.

After reviewing the checklist and trying these steps, if you still are unable to configure your scale, please contact Barkeep Support.

### Tips for Using your Escali Scale

Below are a few tips and things to remember when using your Escali SmartConnect scale:

### Capacity

11 lbs. (5,000 g.)

#### **Touch Sensitive Controls**

- The controls are touch sensitive. Light contact with the surface of the controls will activate them.
- Pressing hard on the controls will cause the scale to malfunction.
- You must operate the controls with bare hands.

### Blue Backlight Display

- The backlight will turn on when adding items onto the scale.
- The backlight turns off automatically after 18 seconds of inactivity.

### **Automatic Shut-Off**

The scale will turn off after 5 minutes of inactivity to save battery.

### **Turning Sounds On/Off**

To silence the confirmation beeps, press and hold the unit button. To reactive the confirmation beeps, press and hold the unit button.

### Warning Messages

- EEEE Overload warning
- unSt Unstable surface warning
- out2 Load cell is permanently damaged.
- 📱 Low battery warning.

### Tips for Proper Use and Care

- Use and store the scale at room temperature.
- Use on a flat, level and stable surface.
- The scale is an instrument of precision. Do not submit the scale to shaking, excessive vibration or other rough treatment.
- The display may be affected by electromagnetic disturbances such as radios, microwaves or cell phones. If such disturbances occur, remove the source of the disturbance and restart the scale.
- Disassembling or tampering with the scale voids the manufacturer's warranty.
- Clean the scale with gentle, dish soap and a damp cloth.
- Do not submerge in liquid. The scale is <u>not</u> waterproof.

### Estimating vs. Weighing – Why weigh your bottles?

There are two ways to count partial bottles and kegs. The simplest is to enter partial bottles using decimal notation (e.g., .5). However, this method requires you to estimate how much liquor is in a bottle, keg or other container. This is generally okay when you're doing a Full Inventory and the margin of error is balanced out over a large quantity. But to be more accurate, you might consider weighing your bottles. If you are trying to narrow down on a specific problem area and want an extremely accurate count, you can weigh partial bottles and add the amounts by weight.

The example below shows the difference when you estimate the quantity versus weighing the bottles.

In this example, you have two bottles of Absolut. They both appear to be half full:

- I. For the first, half full bottle of **Absolut**, you simply enter .5 and <a>2</a> press the <a>2</a> button to add the Item to your Inventory.
- 2. You place the second bottle on your Escali SmartConnect digital scale. 🕒
- **3.** The scale detects the weight of 44.37 oz. Press the **DADE** button to add the Item to your Inventory.
- 4. Notice how the value of each Item is different. G If you had estimated the second bottle precisely you would have had to enter .533 and not. .5 Bottles.

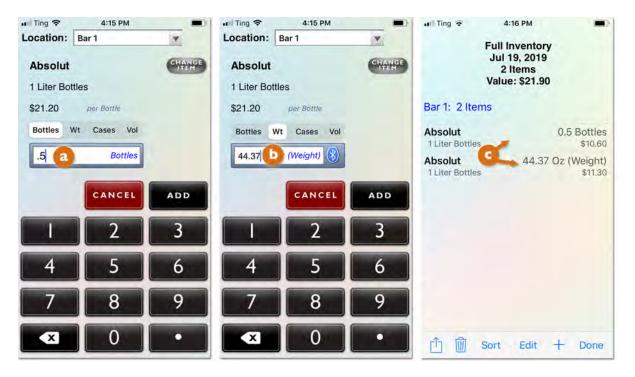

**Note:** You do not have to weigh every partial bottle, only those where you want a more precise quantity. The same Inventory can contain Items that are counted by the bottle, the partial bottle where you estimate the amount (e.g., .75) as well as Items where you weigh the bottles to get a very exact amount.

### **Changing the Weight Display Format**

Barkeep allows you to enter partial bottle weights in pounds, ounces, 1/10 and 1/8's of an ounce rather than ounces or even kilograms or grams. This means that you do not need to translate the data from your digital scale before entering it manually into BarkeepApp. In other words, you can set BarkeepApp to match the Weight Format your scale uses.

**Escali** scale users can just select the Weight Format they prefer. When using the **Escali SmartConnect** scale, BarkeepApp automatically displays the Weight Format you choose for Barkeep. The scale itself may be set to a different display format. We recommend setting the weight format on the scale to the weight format you use in Barkeep to make it easier to verify bottle weight as it is being read from the scale.

### Changing the Weight Format on the Scale

To change the units of measure displayed on the Escali SmartConnect's LCD:

- I. Press power button (b) to turn the scale on.
- 2. Press the 🐨 unit button on the Escali scale control panel.
- 3. You may select pounds, ounces or grams.

### Changing the Weight Format for the BarkeepApp

The example below shows you how to change your Weight Format and enter data in ounces:

Select "Settings" from the Main Screen. Next select General Settings.
 Verify that you have selected the correct weight format.
 See the Berkeep Apple Licer Guide for the for more details shout Weight Format Settings.

See the **BarkeepApp User Guide** for the for more details about Weight Format Settings.

2. Press Save on the bottom toolbar 😳 to save your changes or select Cancel to discard them.

**Note:** There is a separate weight format setting for kegs, as you will need to use a different scale, such as the **Accuteck**, if you wish to weigh kegs.

| 1:10 PM                             | 🖬 Ting 🗢 1:10 PM 💻     |
|-------------------------------------|------------------------|
| Canal General Settings              | Choose a Weight Format |
| Bus. Name Market Street Bar         |                        |
| Email cody@marketstreetbar.com      | 99.9 oz                |
| Contact Cody                        | 9 lbs 9 oz 1/10 oz     |
| Weight Format 9 lbs 9 oz 1/10 oz    | 9 lbs 9 oz 1/8 oz      |
| Keg Wt Format 99.9 Oz (Weight) Edit | Charles we             |
| Volume Format 9.99 Fluid Oz Edit    |                        |
| Keg Vol Format 9.99 Fluid Oz Edit   |                        |
| Enter Case Prices                   |                        |
| Support Banquets                    |                        |
| Inventory QuickAdd                  |                        |
| Cancel Save                         | Cancel Cancel          |
|                                     |                        |

### Setting Full and Empty Bottle Weight

Before you start weighing bottles during an Inventory you must make sure an Item's Full Bottle Weight and Empty Bottle Weight are included in the Item details. Many of the pre-installed "default" Items as well as some of the over 75,000 Items on the Barkeep Server have weight information. The Full and Empty Bottle Weights in our database are supplied to us by manufacturers, distillers and distributors. The bottle weights may vary slightly when a manufacturer makes changes to their bottle. There also might be slight variations in bottles used in different countries and regions. If you need to be absolutely precise, we recommend you double-check the Full and Empty Weight listed for your Item.

See the **BarkeepApp User Guide** for more information on pre-installed Items.

#### Why does Barkeep need Full and Empty Bottle Weights?

If BarkeepApp doesn't know the weight of a full bottle and empty bottle for a particular Item, it can't determine how much of the contents are still in the bottle based on the weight of the partial bottle. A calculation using Full Bottle Weight and Partial Bottle Weight allows BarkeepApp to be highly accurate in calculating partial bottles or other container types.

| Item Details                 | Item Details                 |
|------------------------------|------------------------------|
| *Name Pinot Grigio - Barefoo | *Name Pinot Grigio - Barefoo |
| *Category House Wine         | *Category House Wine         |
| *Size 750                    | *Size 750                    |
| *Units ml liter oz gal co    | *Units ml liter oz gal co,   |
| *Container Bottle            | *Container Bottle            |
| Supplier Studies (EDIT)      | Supplier Supplier (FDIT)     |
| Price \$7.50                 | Price \$7.50                 |
| Serving Price                | Serving Price Serving Price  |
| Case Count 12                | Case Count 12                |
| Empty Weight 0.00 oz         | Empty Wight 22.68 oz 🚷       |
| Full Weight 0.00 oz 8        | Full Weiget 49.63 oz 🚷       |
| Cancel Copy Scan Save        | Cancel 🕅 Copy Scan Save      |
| oursel III oopy oour ourse   | ounder III oopj oodit ouve   |

#### *Tip:* Check the Bottle Size

When you select an Item to weigh, be sure to check the bottle size! If your Items List has different size bottle of the same product, be sure to choose the Item with the correct size. For example, you do not want to choose **Absolut 750ml** if you are weighing an **Absolut 11** bottle.

## Setting Full and Empty Bottle Weight (cont.)

You can set the Full and Empty Bottle Weights when you add a new Item, or you can return to that Item later and add those details. As with any Item details, you can add and edit information manually. After you weigh full and empty bottles, read the weight from the scale and enter the information into your Item's details.

With the **Escali SmartConnect** scale you can weigh bottles and automatically add Full and Empty Bottle Weights to an existing Item by following these instructions:

- I. Select the Item you wish to edit on your Items List.
- **2.** This will take you to the Item Details screen where you can add the Full and Empty Bottle Weights for the Item.
- 3. Place a full bottle of your Item on your Escali scale.
- **4.** Press the 🛞 button with the **Bluetooth** icon 🙆 next to the "Full Wt" field.
- 5. The Full Bottle Weight (49.63 oz) 🕒 will be automatically added to your Item's details.
- 6. Place an empty bottle of your Item on the scale.
- 7. Repeat the steps by pressing the 🛞 button 🖸 next to the "Empty Wt" field.
- 8. The Empty Bottle Weight (22.68 oz) 🙆 will be automatically added to your Item's details.
- 9. Press to Save the changes or select Cancel to discard them.

| Hill Ting 🗢   | 4:32 PM            |          | Ting 🗢       | ltern Detai  | ls         |      | 📲 Ting 🗢      | Item Details     |           |
|---------------|--------------------|----------|--------------|--------------|------------|------|---------------|------------------|-----------|
| ******        | Dinet Origin Des   |          | Name         | Pinot Grigic | o - Barefo |      | *Name         | Pinot Grigio - I | Barefoo   |
| *Name         | Pinot Grigio - Bar | *(       | Category     | House Wine   |            | DIT  | *Category     | House Wine       | -         |
| *Category     | House Wine         | EDIT     | Síze         |              |            | 750  |               | riouse mile      |           |
| *Size         |                    | 750      |              |              |            | 100  | *Size         |                  | 750       |
| *Units        | ml liter oz g      | tal co   | Units        | ml liter     | oz gal     | co   | *Units        | ml liter oz      | gal co    |
| *Container    | Bottle             | EDIT     | Container    | Bottle       |            | DIT  | *Container    | Bottle           | EDIT      |
| Container     | Dome               |          | Supplier     | Supplior     |            | DIT  | Supplier      | Supplim          | EDIT      |
| Supplier      | Supplier           | EDIT     |              |              |            |      | Subbilei      | compliant        |           |
| Price         |                    | \$7.50 P | rice         |              | \$         | 7.50 | Price         |                  | \$7.50    |
| Serving Price | e Sarvin           | S        | erving Price | ce is        | erving P   | nice | Serving Price | e Ser            | ang Price |
|               |                    | C        | ase Count    | E            |            | 12   | Case Count    |                  | 12        |
| Case Count    |                    | 12       | mpty Weig    | ht           | 0.00 02    | z 🚷  | 0             | -                |           |
| Empty Weig    | ght 0.00           |          | inply theig  |              |            |      | Empty Weig    | ght 🖸 22.        | 68 oz 🚷   |
| Full Weight   | 0.00               | oz 🛞     | ull Weight   | -            | 49.63 02   | z 🚷  | Full Weight   | 49.              | 63 oz 🚷   |
| Cancel        | Copy Scan          |          | Cancel       | Сору         | Scan       | Save | Cancel        | Copy So          | alesave   |

#### What about pour spouts?

You should enter the Full and Empty Bottle Weights of a bottle including the pour spout if you plan to weigh partial bottles with a pour spout.

### What about adding weights during an Inventory?

When you attempt to enter an Item by weight and the Full and Empty bottle weights are missing, BarkeepApp searches the Barkeep Database and automatically updates the Item if the weight information is in our Database. **See page 17** for details.

### How does Barkeep calculate amounts based on Weight?

When you are conducting an Inventory and weigh a partial bottle, this is the formula that Barkeep uses for calculating the volume of liquor in a partial bottle:

Bottle Volume \* ((Partial Bottle Weight – Empty Bottle Weight) / (Full Bottle Weight – Empty Bottle Weight))

Below is an example showing an Item that has the Full Bottle Weight and Empty Bottle Weight added into the Item Details.

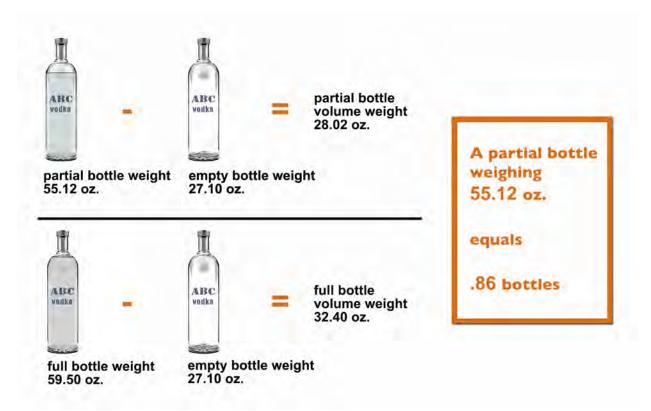

### What happens if I do not enter either a Full Bottle Weight nor an Empty Bottle Weight?

Ideally each partial bottle you weigh will be for an Item where you have entered the Full and Empty Bottle weights. Many Items in the Barkeep database already have Full and Empty Bottle weights by default.

BarkeepApp will allow you to enter weights of partial bottles without Full and Empty Bottle weights. You will receive a pop-up alert warning, but still be able to enter the weight information. Without Full and Empty Bottle weights added to the Item's detailed information, your results will be far less accurate. At a minimum, we recommend adding a Full Bottle weight for each Item you intend to weigh.

### How does Barkeep calculate with missing bottle weights?

If there is no Full Bottle Weight information for an Item in the Item Details, Barkeep will add the Item's volume to the Empty Bottle Weight to calculate a default Full Bottle Weight.

- For example, a one-quart (32 oz.) bottle will be given a Full Bottle Weight of the Empty Bottle Weight plus 32 ounces.
- A one-liter bottle will be given a Full Bottle Weight of the Empty Bottle Weight plus 33.81 ounces (1 liter = 33.81 oz.), etc.
- If there is no Empty Bottle Weight information for an Item in the Item Details, Barkeep will calculate the Empty Bottle Weight by subtracting the Item's volume from the Full Bottle Weight. If the Full Bottle Weight is also not set, then the Empty Bottle Weight will default to 0.

# Using an Escali SmartConnect Scale

### Are you connected?

The **Bluetooth** icon 😢 will appear next to the weight fields on the Inventory Item Entry screen to indicate that your **iOS** Device is communicating with your approved **Escali SmartConnect** scale.

| not co                                     | nnected                           |        | connec                                     | ted      |        |
|--------------------------------------------|-----------------------------------|--------|--------------------------------------------|----------|--------|
| Location:                                  | 4:13 PM                           |        | Location:                                  | 4:14 PM  |        |
| Quail Oa<br>750 ml Bo<br>\$8.60<br>Bottles | ak Merlot<br>ottles<br>per Böttle | CHANCE | Quail Oa<br>750 ml Bo<br>\$8.60<br>Bottles | k Merlot | CHARGE |
|                                            | CANCEL                            | ADD    |                                            | CANCEL   | ADD    |
| 1                                          | 2                                 | 3      |                                            | 2        | 3      |
| 4                                          | 5                                 | 6      | 4                                          | 5        | 6      |
| 7                                          | 8                                 | 9      | 7                                          | 8        | 9      |
|                                            | 0                                 | •      | X                                          | 0        | •      |

#### **Connection Issues?**

After the initial set-up of your **Escali SmartConnect** scale, if the scale is turned on and is in proximity to your **iOS** Device, your scale should automatically reconnect to BarkeepApp. Remember that the scale will turn off automatically after 5 minutes of inactivity.

If you are having trouble reconnecting, please see page 5.

continue to next page to begin weighing bottles

### Weighing the Bottles

To weigh a bottle with an **Escali SmartConnect** scale<sup>\*</sup> and automatically add the amount to an Inventory:

- I. Select the Item. 🔕
- 2. Switch the quantity format 边 from Bottles to Wt.
- 3. We recommend that your Weight Format set in Barkeep matches the format used by your scale (see page 8). This is not a requirement, but it makes it easier to confirm that the scale displays the weight that is entered for your Inventory Item.
- 4. Place your bottle on the scale.
- 5. Wait a few seconds for the scale to register the partial bottle weight and until the weight display shows a constant, non-changing reading.
- 6. The Bluetooth icon 🛞 indicates Barkeep and the scale are connected.
- 7. BarkeepApp will automatically fill the quantity field with the weight that it receives from the scale.
- 8. If he partial bottle weight is not displayed after a few seconds, press the **Bluetooth** icon 🛞 to re-read the weight from the scale.
- III Ting 🗢 4:25 PM 4:25 PM III Ting 🗢 4:26 PM III Ting ? Location: Bar 1 Location: Bar 1 Location: Bar 1 ٧ v Y CHANGE CHANGE Absolut CHANGE Absolut 2 Absolut 1 Liter Bottles 1 Liter Bottles 1 Liter Bottles \$21.20 per Bottle \$21.20 per Bottle \$21.20 per Bottle

9. Press the button C to add the Item to the Inventory or CANCEL to discard it.

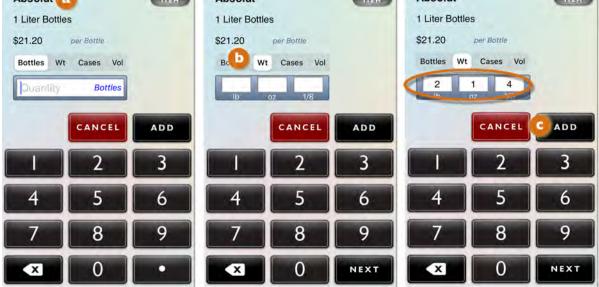

**Note:** The maximum weight that can be placed on the **Escali SmartConnect** scale is 5000g or 10 lbs. For larger Items (i.e. kegs) you will need to use a higher capacity scale and enter the weight manually such as the **Accuteck** available at <u>barkeepapp.com</u>

See the **Support Section** at <u>barkeepapp.com</u> for additional information on **Weighing Kegs**.

<sup>&</sup>lt;sup>\*</sup> There are many other models of the **Bluetooth** digital scales available. Only those purchased from <u>barkeepapp.com</u> are certified to work with BarkeepApp. Other models will not work with BarkeepApp and are <u>not</u> supported by Barkeep. We are not able to provide assistance with or answer questions about scales purchased elsewhere.

### Weighing and Scanning Bottles

When you are weighing bottles, you can also choose the Items you will weigh by scanning them.

To weigh and scan a bottle and automatically and add the amount to an Inventory:

- I. Place the bottle on the scale.
- 2. Scan the barcode. You can use an optional scanner or your iOS Device's built-in camera. **Note:** If you are using the built-in camera, we recommend you turn off auto-scanning.
- 3. If the barcode is successfully scanned, switch the quantity format 🙆 from Bottles to Wt.
- **4.** The **Bluetooth** icon 🛞 indicates Barkeep and the scale are connected.
- 5. BarkeepApp will automatically fill the quantity field with the weight that it receives from the scale.
- 6. Press the button button to add the Item to the Inventory or cancel to discard it.

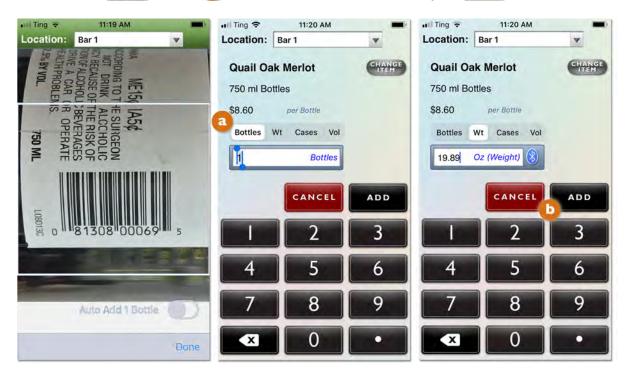

#### Adding Multiple Entries for the same Item

**Important:** To add partial bottles by Weight, you will need to make <u>separate</u> entries for full bottles and an entry for <u>each</u> individual partial bottle.

For example, if you have three full bottles of **Absolut** and one partial bottle, you will need to:

- 1. Add the 🔕 3 Bottles and press 💶.
- 2. And then add the individual partial bottle by re-selecting Absolut.
- **3.** Press the "Wt" button 🕒 on the Unit Selection control.
- **4.** Place the partial bottle on the scale.
  - Weigh the bottle on a digital scale and manually enter the number of ounces (For example, 55.12 oz) and press the button.
  - b. Or have the **Bluetooth** digital scale automatically detect the weight from the scale.
- 5. Note that the Inventory now includes two Item entries for Absolut. <sup>(1)</sup> The three full bottles and the individual bottle weighing 55.12 ounces.

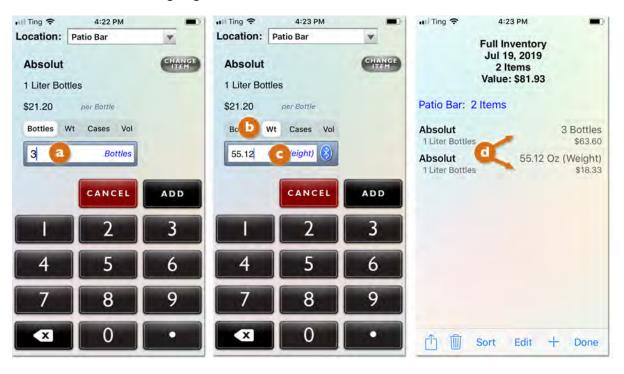

**Important:** Only weigh <u>one</u> bottle at a time! Never place more than one bottle on the scale. Never add together multiple partial bottles as a single weight entry.

BarkeepApp will automatically deduct the weight of a <u>single</u> bottle to determine the quantity of liquor that remains in the bottle. If you add the weights of more than one bottle together, there is no way for BarkeepApp to know how many bottles to deduct from the weight entered.

The example below shows an instance where two partial bottles of **Bacardi Gold** were weighed and added to an Inventory:

- In the correct version, a each bottle was weighed one at a time. The weight of each bottle was entered manually or automatically using an **Escali SmartConnect** scale.
- In the second, incorrect version, both bottles were placed on the scale together.
   The total weight of both bottles was entered manually or automatically using an Escali scale.

| a corre                           | ct                                                                   |                     | b incor                       | rect                                                                    |                  |
|-----------------------------------|----------------------------------------------------------------------|---------------------|-------------------------------|-------------------------------------------------------------------------|------------------|
| J                                 | 4:22 PM<br>sfer Inventory<br>ul 19, 2019<br>2 Items<br>ilue: \$17.22 |                     |                               | 4:21 PM<br>nsfer Inventory<br>Jul 19, 2019<br>1 Items<br>Value: \$26.06 |                  |
| Patio Bar: 2 Ite                  | ms                                                                   |                     | Patio Bar:                    | -111                                                                    |                  |
| Bacardi Gold<br>1.5 Liter Bottles | 48.55 Oz                                                             | (Weight)<br>\$13.53 | Bacarr Sold<br>1.5 Li Bottles | 75.94 0-                                                                | ₩⊾ ht)<br>\$2 76 |
| Bacardi Gold<br>1.5 Liter Bottles | 27.07 Oz                                                             | (Weight)<br>\$3.70  |                               |                                                                         |                  |
| Ê 🗑 Sor                           | t Edit +                                                             | Done                | <u>ர</u> ் 🕅 s                | ort Edit +                                                              | Done             |

Also note that the total value of all both Items is shown as \$17.22 in the correct version a above.
 When the bottles are weighed incorrectly and b both bottles are placed on the scale together, the volume amount (quantity) will be incorrect. The value shown in the incorrect version is \$26.06 Incorrect amounts in your Inventories cause your Reports to be inaccurate.

### What happens when Bottle Weights are missing?

BarkeepApp will allow you to enter weights of partial bottles without Full and Empty Bottle weights. You will receive a pop-up alert warning, but still be able to enter the weight information. First BarkeepApp will search for missing bottle weights in the Barkeep Database. If the Full and Empty Bottle Weights are still missing, you will receive a warning but still be allowed to enter the weight manually or with the **Bluetooth** digital scale.

Without Full and Empty Bottle weights added to the Item's detailed information, your results will be far less accurate. At a minimum, we recommend adding a Full Bottle weight for each Item you intend to weigh.

### Updating Bottle Weights during an Inventory

Below is an example to show what happens when an Item is weighed and there is either a missing Empty Bottle Weight, Full Bottle Weight or both:

- I. You can weigh the bottle and enter the weight manually <a>o</a> or have the **Bluetooth** digital scale automatically <a>b</a> detect the weight from the scale.
- 2. When your press the save button or the button, you will get a warning if the Item is missing Full and Empty Weights.
- 3. In this example, BarkeepApp has automatically searched the Barkeep Database and updated the Item with the missing Full and Empty Bottle Weights.

See the next page for what happens if Barkeep does not update the missing weights.

4. Press "Ok" to finish adding the Item to your Inventory.

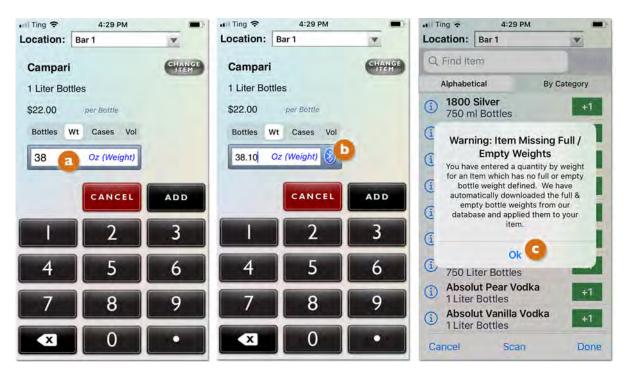

What happens to the Items in my Inventories after the weights have been updated? When you update an Item and add or change the Full and Empty Bottle Weights, Barkeep will automatically correct the results for that Item in your existing Inventories. For example, if you had been entering an Item by weight without Full and Empty Bottle weights, Barkeep would have calculated a quantity that would not have been totally accurate. Once Barkeep has the missing information, the Full and Empty Bottle Weights, Barkeep can now recalculate quantities more accurately.

### What happens when Bottle Weights are missing? (cont.)

### Updating Item Weights — How does it work?

When manufacturers provide us with updated weight information, we add the Full and Empty Weights to Items in our Barkeep database. If the Item you are weighing is missing its Full and Empty Bottle weights, BarkeepApp will update and add the weight information that is missing from your Item when it becomes available in the Barkeep database.

When Barkeep updates your Full and Empty Bottle weights it matches your Items by barcode and bottle size in our database. If there is no barcode, it matches your Items by exact name and bottle size. If you have added a new Item by copying an existing Item and changed the name, Barkeep will <u>not</u> add Full and Empty Weight to the new Item with an altered name. If you add an Item manually and the barcode and/or name and bottle size matches an Item in our database, Barkeep will update the Full and Empty Bottle Weights.

### Will Barkeep replace my existing Full and Empty Bottle Weight Information?

No. If you have weighed a bottle and added the Full and/or Empty Bottle Weight, Barkeep will <u>not</u> change your information. For example, if you are being precise and have added Full and Empty Bottle Weight with your pour spouts attached to the bottles, Barkeep will not replace the information you have entered. Also, keep in mind that if you have estimated Full and/or Empty Bottle Weights, Barkeep will not change your existing information.

When you update your Item Weights Barkeep will only add weight information to an Item when no information exists. If you have only entered a Full Bottle Weight and do not have an Empty Bottle Weight, Barkeep will not update your Item.

### Updating Item Weights with BarkeepOnline

With BarkeepOnline you can cross-reference your Items list with the latest information in our database. To update your Item Weights:

- I. Log in to BarkeepOnline and choose **Items**. Select **(2)** the Update Item Weights button.
- 2. A pop-up alert will appear () reminding you the update will take some time depending on the size of your list and the Items needing updated information.
- 3. When the update is complete, a pop-up will appear C telling you how many Items were changed.

| Done    |                          |              |                |                                                                                                    |                 |                |                         |              |          |                           |                          |
|---------|--------------------------|--------------|----------------|----------------------------------------------------------------------------------------------------|-----------------|----------------|-------------------------|--------------|----------|---------------------------|--------------------------|
| Items   | Add Item a Update        | Item Weights | Download Items |                                                                                                    |                 |                |                         |              |          |                           |                          |
| Show 25 | Show/Hide                |              |                | Search:                                                                                                   |                 |                | Search Barl             | keep's       | Database | 1                         |                          |
|         | Item Name                | Category     | Bottle<br>Size | Bottle                                                                                                    | Price           | Bottle<br>Type | Default<br>Case<br>Size | Suppli       | er       | Empty<br>Bottle<br>Weight | Fuli<br>Bottle<br>Weight |
| /*=     | Absolut                  | Call Liquor  | 750            | ml \$18.00 Rottle                                                                                         | 12              | 12 Acme Liq    |                         | 25.5 oz      | 36.2 oz  |                           |                          |
| /*      | Absolut                  | Call Liquor  | Updating       |                                                                                                    |                 | 12 Acme        |                         | iquor        | 28 oz    | 62 oz                     |                          |
| /*=     | Absolut Apeach Vodka     | Call Liquor  | Full & Empt    | <ul> <li>Searching the Barkeep of<br/>Full &amp; Empty Bottle Weig<br/>may take several minute</li> </ul> |                 |                | 12 Acme Liquor          |              | iquor    | 27.1 oz                   | 59.5 oz                  |
| /*=     | Absolut Brooklyn         | Call Liquor  |                |                                                                                                    | in an annu tos. |                |                         | 12 Acros Lic |          | 23.63 oz                  | 54.1 oz                  |
| /×=     | Absolut Citron Vodka     | Call Liquor  | -              |                                                                                                    |                 |                | 12                      | Acme L       | iquor    | 27.1 oz                   | 60.2 oz                  |
| /*=     | Absolut Kurant Vodka     | Call Liquor  |                | E                                                                                                    | ull / Empty     | Bottle         | Weight                  | ×            | uor      | 27.1 oz                   | 59.5 oz                  |
| /× 🗉    | Absolut Mandarin Vodka   | Call Liquor  |                |                                                                                                    | 0 Items have    |                |                         |              | uor      | 27.1 oz                   | 59.5 oz                  |
| /*=     | Absolut Pear Vodka       | Call Liquor  |                | n                                                                                                    | ew Full / Emp   | pty bottle     | weights                 |              | uor      | 0 oz                      | 60 oz                    |
| /*=     | Absolut Ruby Red Vodka   | Call Liquor  |                |                                                                                                    |                 |                | 0 0                     | k            | uor      | 27.1 oz                   | 59.5 oz                  |
| /*=     | Absolut Strawberry Vodka | Call Liquor  |                | Bin an                                                                                                    |                 |                | -                       |              | uor      | 0 oz                      | 60 oz                    |

### What happens when you weigh a bottle and are *still* missing Full and Empty Bottle Weights?

BarkeepApp will allow you to enter weights of partial bottles without Full and Empty Bottle weights. As shown on the previous pages, Barkeep will automatically check if missing weights are available in the Barkeep Database. Here is what happens if you enter and Item and Barkeep is <u>not</u> able to add the missing Full and Empty Bottle weights:

- 1. First you weigh the bottle and enter the weight manually <a>o</a> or have the **Bluetooth** digital scale automatically <a>D</a> detect the weight from the scale.
- 2. When your press the button or the button, Barkeep will attempt to update the missing Full and Empty weights.
- 3. If no weight information was found, you will get a warning the Item is missing Full and Empty Weights.
- 4. When you press Ok, (D) the partial bottle will be added to the Inventory, but the calculated amount will not be as accurate as when the Item Details included the Empty Bottle Weight and Full Bottle Weight.

This is generally okay when you're doing a Full Inventory and the margin of error is balanced out over a large quantity. But to be more accurate and focus on a specific problem area, you should add the Empty Bottle Weight and Full Bottle Weight to any Items you plan to weigh.

- 5. Without Full and Empty Bottle weights added to the Item's detailed information, your results will be as exact. At a minimum, we recommend adding a Full Bottle weight for each Item you intend to weigh.
- 6. If you have neither a Full nor Empty Bottle weight, you might have more accurate results if you enter the item without weighing it and estimate the quantity instead (i.e., .4, .5, .75, etc.).

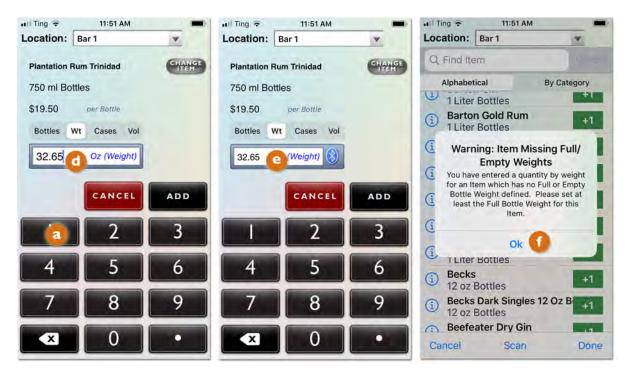

For more information see the **BarkeepApp User Guide** for additional instructions.